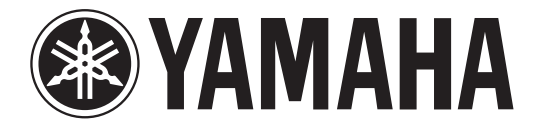

# DIGITAL MIXING CONSOLE

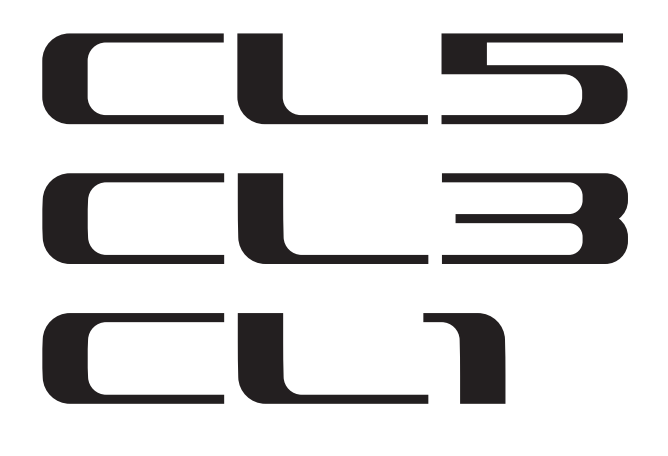

# **V1.7 追補マニュアル**

この追補マニュアルでは、CL5/CL3/CL1 ファームウェア V1.6 および V1.7 で追加 / 変更された機能を中心に説明します。 CL5/CL3/CL1 取扱説明書、リファレンスマニュアルと併せてご利用ください。

# 目次

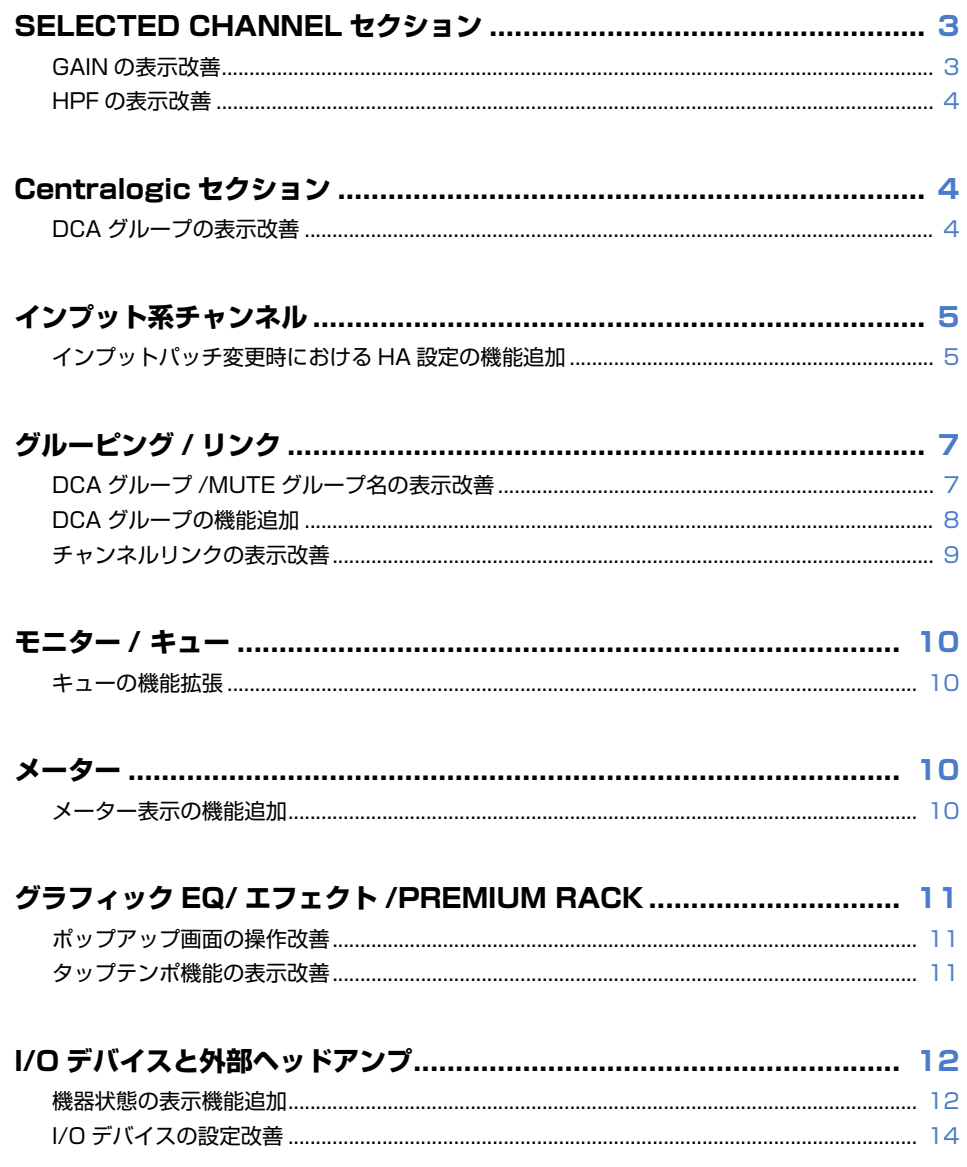

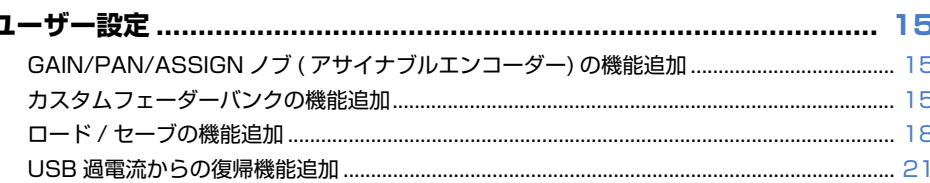

## 

# <span id="page-2-0"></span>**SELECTED CHANNEL セクション**

# <span id="page-2-1"></span>**GAIN の表示改善**

SELECTED CHANNEL VIEW 画面の GAIN/PATCH フィールドに、HA のアナログゲインとデジタ ルゲインの両方が常に表示されるようになりました。

## ■ **A.GAIN** 表示

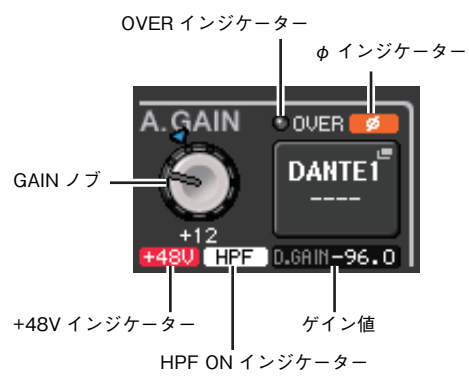

## ・ ゲイン値

GAIN ノブにアナログゲインが割り当てられているときにはデジタルゲイン値が表示されます。

HA のない入力がパッチされているインプットチャンネルでは、 GAIN ノブ、+48V インジケーター、HPF ON インジケーターが表 示されません。

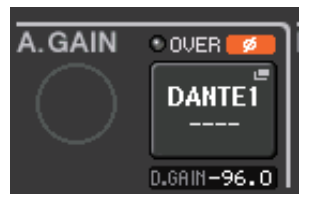

### **■ D.GAIN 表示**

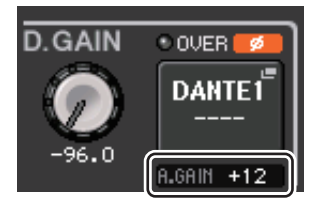

### ・ ゲイン値

GAIN ノブにデジタルゲインが割り当てられているときにはアナログゲイン値が表示されます。

HA のない入力がパッチされているインプットチャンネルでは、ア ナログゲイン値が表示されません。

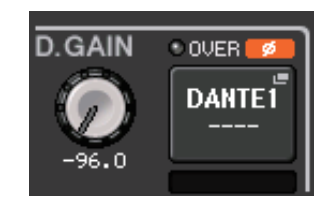

# <span id="page-3-0"></span>**HPF の表示改善**

SELECTED CHANNEL VIEW 画面の GAIN/PATCH フィールドに、R シリーズなど外部 HA の HPF の状態が表示されるようになりました。

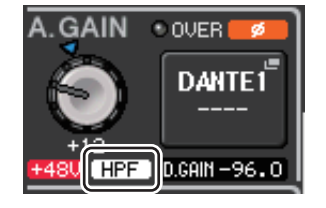

・ HPF ON インジケーター 外部 HA の HPF のオン / オフ状態を表示します。

HPF/EQ ポップアップ画面に HPF ON インジケーターとカットオフ周波数が表示されるようになり ました。

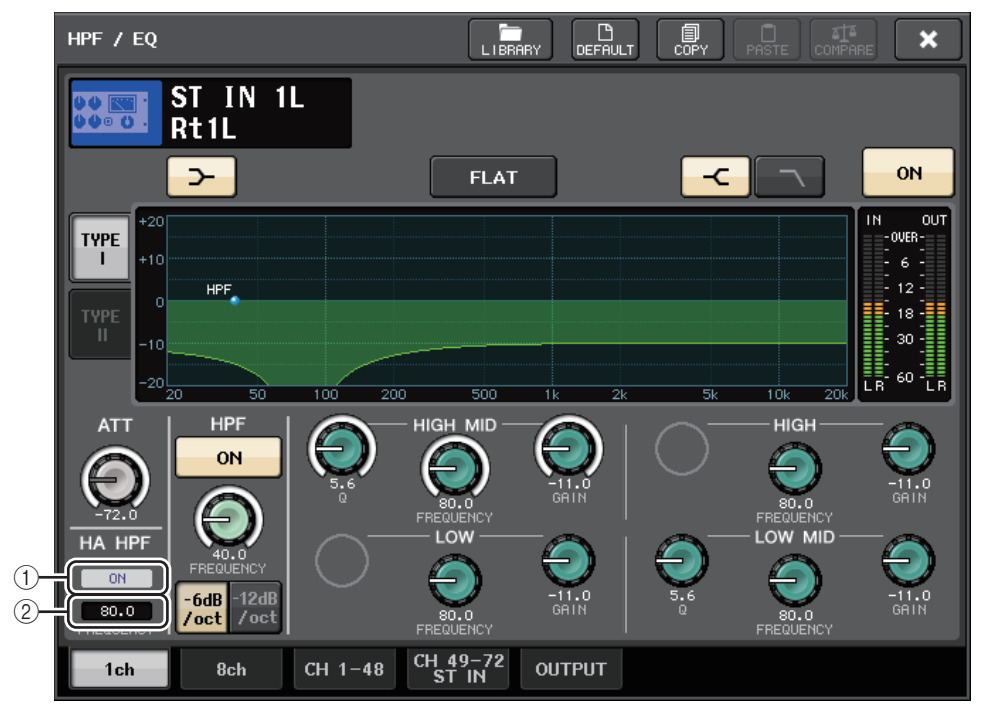

## (1) HA HPF ON インジケーター

外部 HA の HPF のオン / オフ状態を表示します。

2 FREQUENCY

外部 HA の HPF のカットオフ周波数を表示します。

# <span id="page-3-1"></span>**Centralogic セクション**

# <span id="page-3-2"></span>**DCA グループの表示改善**

OVERVIEW 画面の DCA メンバー表示において、15 以上のチャンネルが登録されているときに、 Centralogic セクションのマルチファンクションノブを使用してチャンネルをスクロールできるよう になりました。

# <span id="page-4-0"></span>**インプット系チャンネル**

## <span id="page-4-1"></span>**インプットパッチ変更時における HA 設定の機能追加**

インプットパッチを変更するときに、パッチしたポートが保持している HA 設定がそのまま使用さ れるか、チャンネルが保持している HA 設定がパッチしたポートにコピーされるかを選択できるよう になりました。

PORT SELECT ポップアップ画面と PATCH/NAME ポップアップ画面にて、選択を行ないます。

#### **NOTE**

CL Editor から HA 設定をそのまま使用するか、チャンネルからコピーするかを選択すること もできます。詳細は CL Editor 取扱説明書を参照してください。

### **■ PORT SELECT ポップアップ画面での設定**

- 1. OVERVIEW 画面の GAIN/PATCH フィールドを押して、GAIN/PATCH ポップアップ 画面を表示します。
- 2. PATCHボタン(またはINPUT PORTボタン)を押して、PORT SELECTポップアップ画面 を表示します。

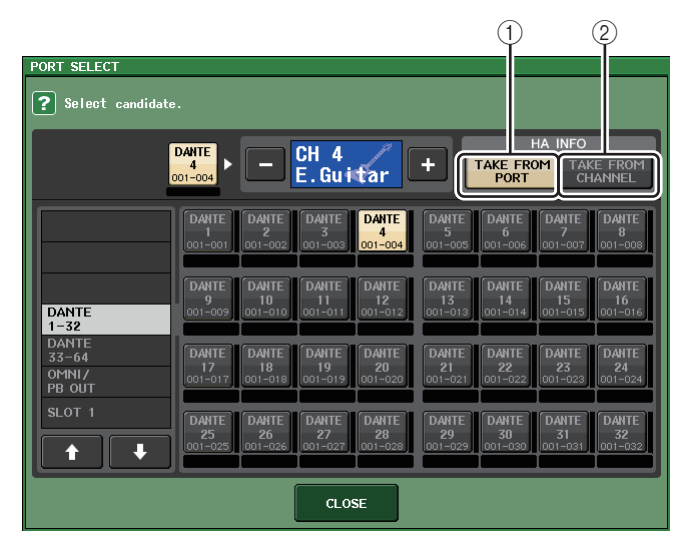

3. HA INFO フィールドのボタンを押して、ポート側の HA 設定が優先されるか、チャンネル 側の HA 設定が優先されるかを選択します。

#### 1 TAKE FROM PORT ボタン

ポート側の HA 設定が優先されます。パッチを変更してもポートの HA 設定はそのままとなり ます。

2 TAKE FROM CHANNEL ボタン

チャンネル側の HA 設定が優先されます。直前にパッチされていたポートの HA 設定を、新し くパッチされたポートにコピーします。

ボタンを切り替えると確認のダイアログが表示されます。

HA のない入力がパッチされているインプットチャンネルではダイアログは表示されません。

チャンネル側の HA 設定が選択された場合、チャンネル側から下記の HA 設定がパッチした ポートにコピーされます。これらの設定を持たない (HA のない ) 入力からインプットチャンネル のパッチを行なうと、初期値が設定されます。

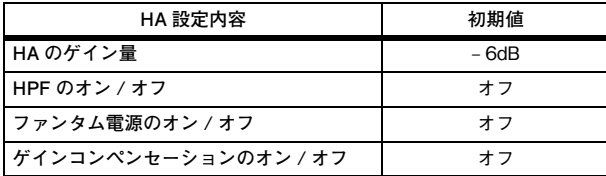

#### **NOTE**

以前に何もパッチされていないインプットチャンネルに新規でパッチを行なう場合は、HA INFO フィールドの TAKE FROM CHANNEL ボタンが押されているときに、初期値が設定され ます。

### **■ PATCH/NAME ポップアップ画面での設定**

1. OVERVIEW 画面のチャンネル番号 / チャンネル名フィールドを押して、PATCH/NAME ポップアップ画面を表示します。

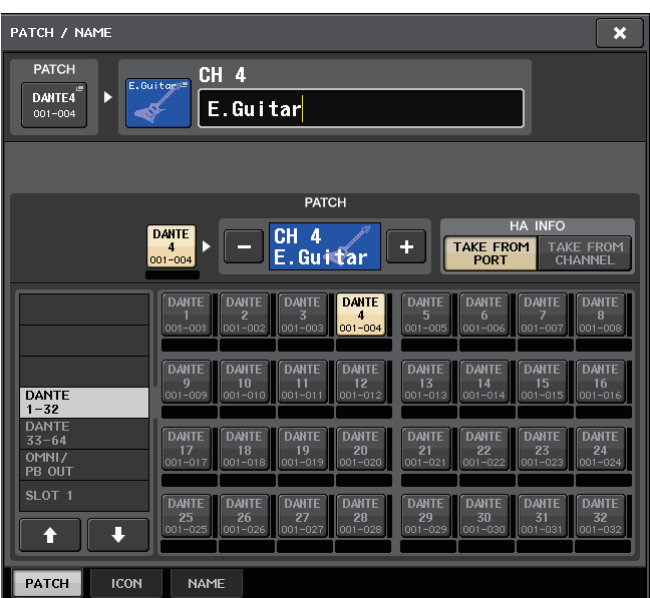

2. PORT SELECT ポップアップ画面と同様に設定します。

# <span id="page-6-0"></span>**グルーピング / リンク**

# <span id="page-6-1"></span>**DCA グループ /MUTE グループ名の表示改善**

DCA/MUTE GROUP ASSIGN MODE ポップアップ画面にて、DCA グループ名とミュートグループ 名が表示できるようになりました。

## **■ DCA グループ名の編集と表示**

- 1. ファンクションアクセスエリアの CH JOB ボタンを押します。
- 2. DCA GROUP ボタンを押してDCA/MUTE GROUP ASSIGN MODEポップアップ画面 を表示します。

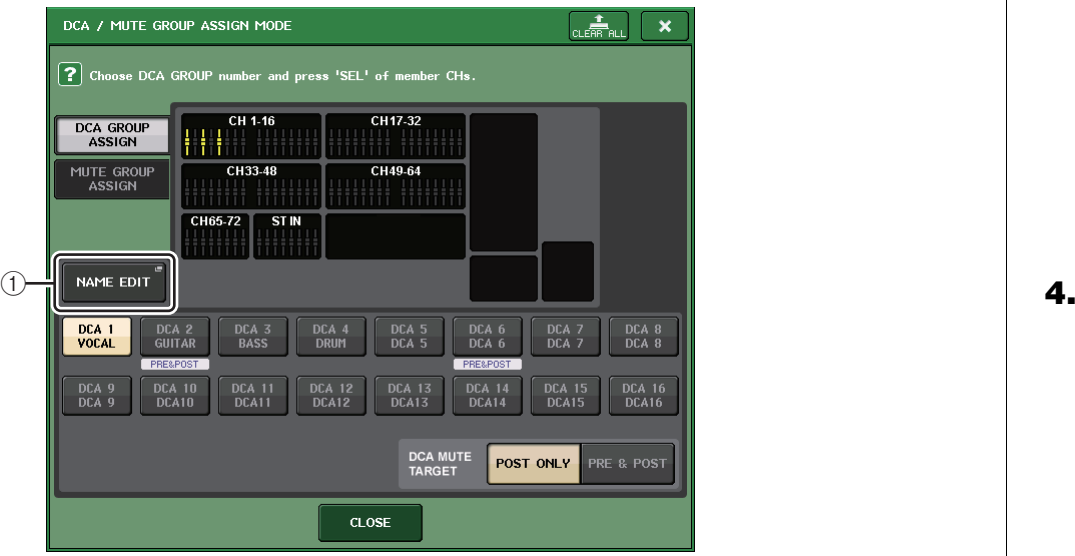

### 1 NAME EDIT ボタン

現在選択している DCA グループのグループ名を編集します。

3. NAME EDIT ボタンを押して、NAME 画面を表示します。 キーボードウィンドウが表示されますので、文字の入力 / 修正を行ないます。

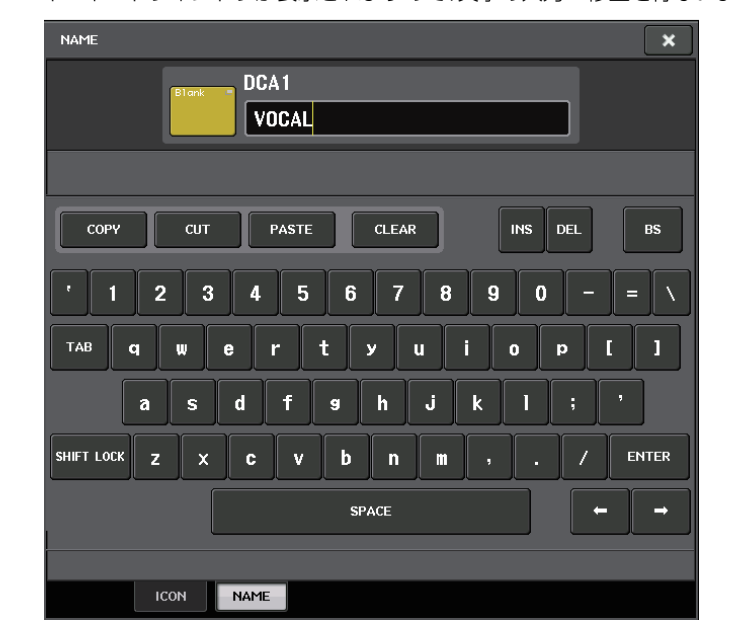

4. DCA グループ選択ボタンに DCA グループ名が表示されます。

## **■ ミュートグループ名の編集と表示**

ミュートグループ名も DCA グループと同様に設定します。

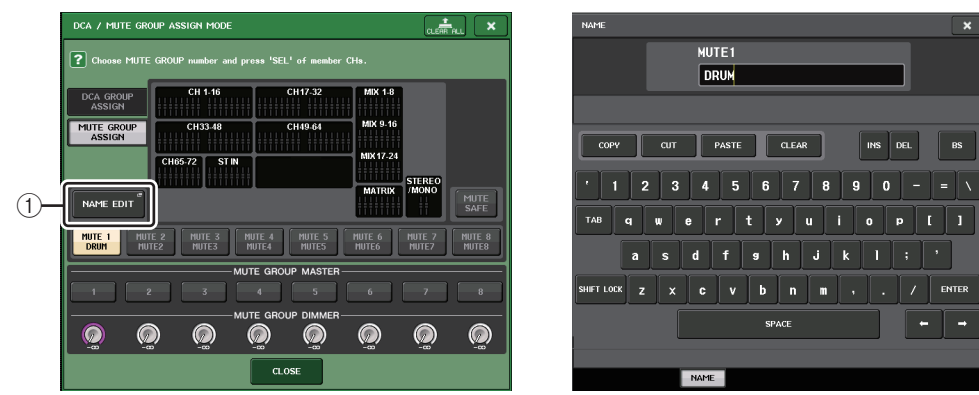

#### 1 NAME EDIT ボタン

現在選択している MUTE グループのグループ名を編集します。

RECALL SAFE MODE ポップアップ画面、GLOBAL RECALL SAFE ポップアップ画面、GLOBAL PASTE ウィンドウの PATCH/NAME タブにて、登録したグループ名は表示されます。

# <span id="page-7-0"></span>**DCA グループの機能追加**

インプット系チャンネルからセンドポイントを PRE に設定しているバスへの送りを DCA グループ のミュート対象に設定できるようになりました。

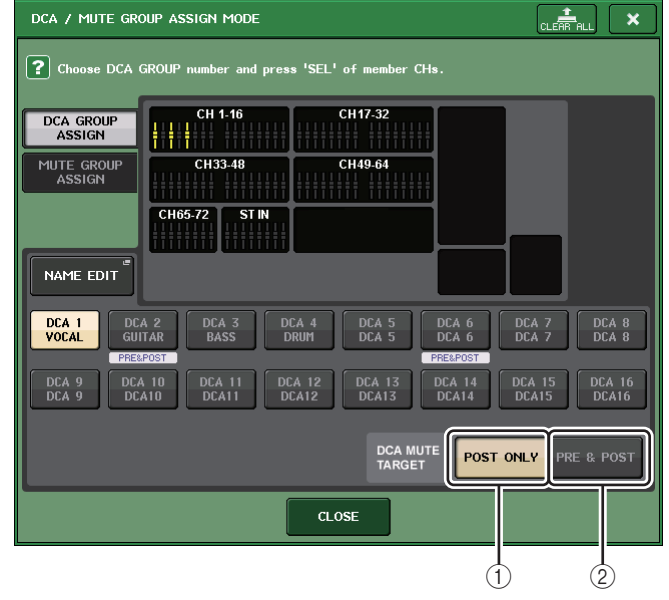

#### 1 POST ONLY ボタン

ミュートの対象を POST のみに設定します。

#### 2 PRE & POST ボタン

ミュートの対象を PRE と POST に設定します。

この設定をした DCA グループの下に PRE & POST インジケーターが表示されます。

DCA グループのミュート対象は各 DCP グループに対して個別に設定できます。 複数の DCA グループに登録しているチャンネルは、いずれかの DCA グループをミュートすれば、そ のチャンネルの信号経路 ( 該当するバスへの送りを含む ) がミュートされることになります。

# <span id="page-8-0"></span>**チャンネルリンクの表示改善**

CH LINK MODE ポップアップ画面にリンクインジケーターを追加して、現在設定しているリンクグ ループが判別しやすくなりました。

## ■ CH LINK MODE ポップアップ画面の表示

- 1. ファンクションアクセスエリアの CH JOB ボタンを押します。
- 2. CH LINK ボタンを押して、CH LINK MODE ポップアップ画面を表示します。

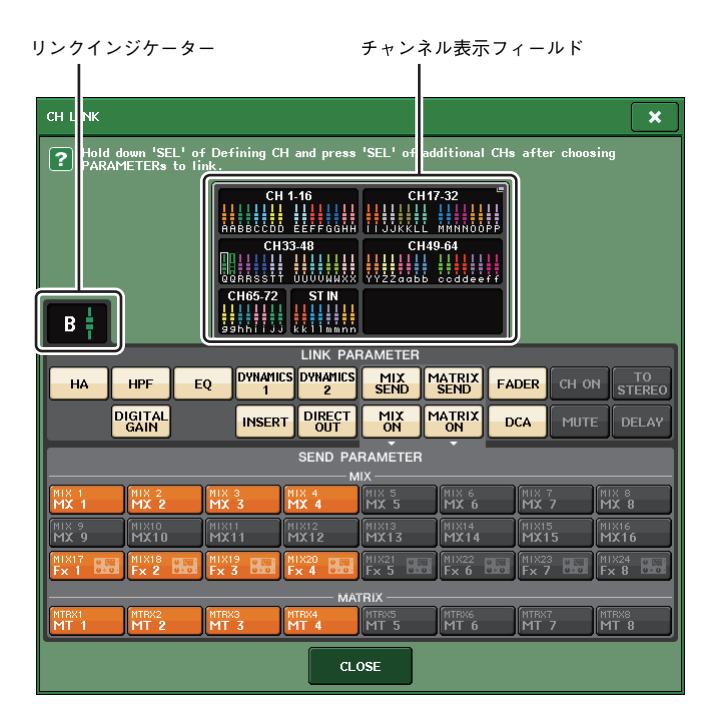

 ${\bf 3}_{\boldsymbol\bullet}$  [SEL]キーやチャンネル表示フィールドでリンクするチャンネルを選択して、リンクインジ ケーターにリンクグループを表示します。

リンクグループに所属しているチャンネルを選んだ場合は、所属するリンクグループを表示します。LINK PARAMETER フィールドと SEND PARAMETER フィールドは、そのリンクの設定を表示し ます。

リンクグループに所属していないチャンネルの [SEL] キーを押している間は、次に組むリンクグルー プをリンクインジケーターに表示します。LINK PARAMETER フィールドと SEND PARAMETER フィールドには直前に表示していたリンクグループの設定を表示します。

<span id="page-9-0"></span>**モニター/ キュー**

# <span id="page-9-1"></span>**キューの機能拡張**

キューのモニターレベルで設定できる範囲が、- 30dB ~ +20dB にひろがりました。 CUE ポップアップ画面にて設定します。

## **■ CUE ポップアップ画面の表示方法**

- 1. ファンクションアクセスエリアの MONITOR ボタンを押して、MONITOR 画面を表示しま す。
- **2.** CUE ポップアップ表示ボタンを押します。

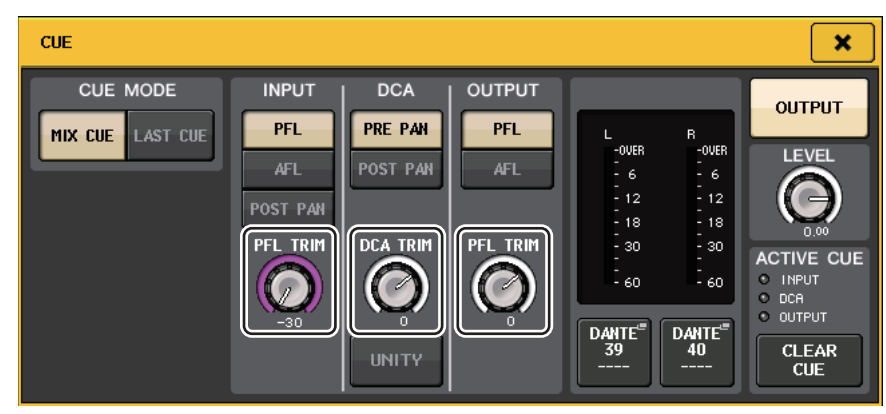

モニターレベルを- 30dB ~ +20dB の範囲でノブを使って調整します。

<span id="page-9-2"></span>**メーター**

# <span id="page-9-3"></span>**メーター表示の機能追加**

METER 画面の METERING POINT フィールドに PRE GC METER と POST DIGITAL GAIN METER を追加しました。また、PRE HPF の名称を PRE D.GAIN に変更しました。

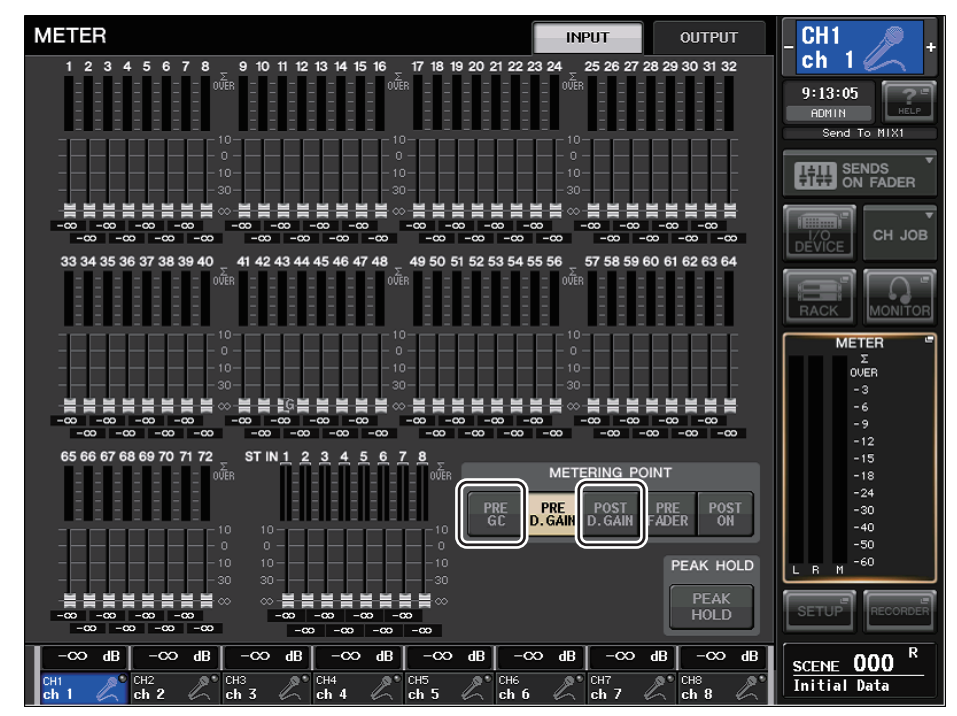

レベルを検出するメーターポイントを選択します。

#### ■ **INPUT METER の場合**

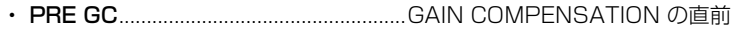

・ POST D.GAIN........................................DIGITAL GAIN の直後

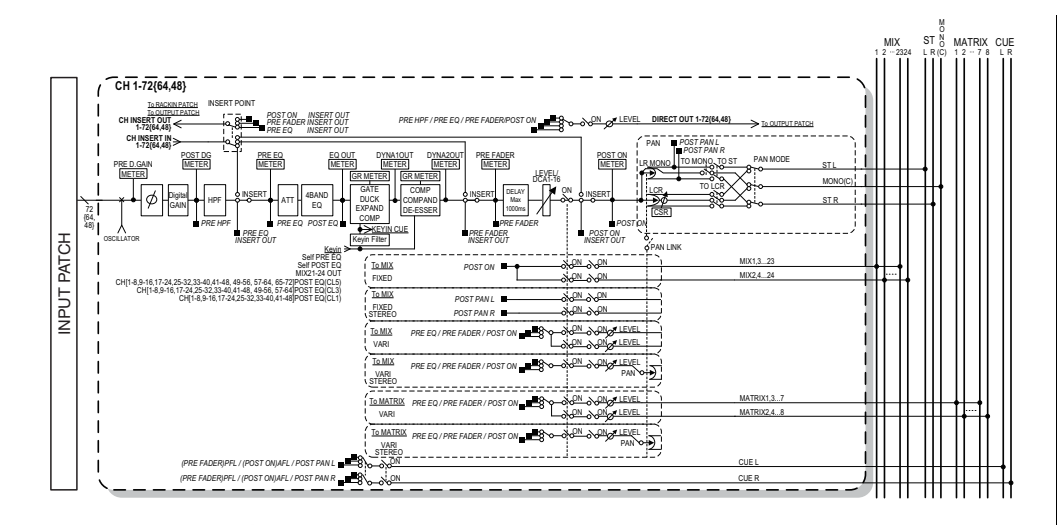

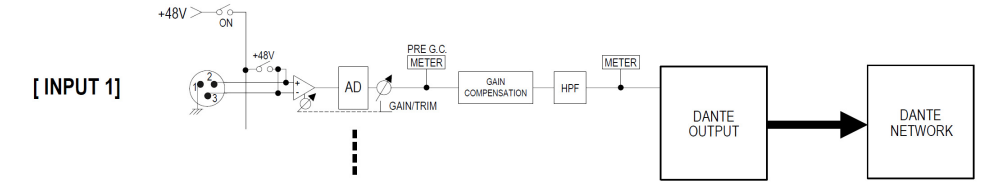

# <span id="page-10-0"></span>**グラフィック EQ/ エフェクト /PREMIUM RACK**

## <span id="page-10-1"></span>**ポップアップ画面の操作改善**

EFFECT ポップアップ画面、GEQ ポップアップ画面、PREMIUM RACK ポップアップ画面にて、 [SEL] キーでチャンネルの切り替えができるようになりました。

EFFECT ポップアップ画面にて、エフェクトのパラメーターを操作中にトップパネルの [SEL] キーを 押すと、そのチャンネルにインサートされているエフェクトに画面が変わります。GEQ ポップアップ 画面、PREMIUM RACK ポップアップ画面も同様です。また、EFFECT ポップアップ画面から GEQ ポップアップ画面や PREMIUM RACK ポップアップ画面への切り替えなども可能です。

また、操作対象のチャンネルに連動して、下記の項目が変わります。

- ・ ファンクションアクセスエリアの選択チャンネル表示
- ・ 同期している CL Editor の操作チャンネル

切り替わったチャンネルにインサートの設定がされていない場合は、通知するダイアログが表示されます。

## <span id="page-10-2"></span>**タップテンポ機能の表示改善**

USER DEFINED キーに TAP TEMPO を設定した場合、そのキーを押して BPM ( テンポの値 ) を設 定すると、以下のようなポップアップ画面が表示されるようになりました。

## **■ タップテンポ ポップアップ画面**

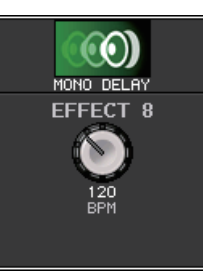

### **NOTE**

TAP TEMPO を設定している EFFECT EDIT ポップアップ画面が開いている場合、このポップ アップ画面は表示されません。

# <span id="page-11-0"></span>**I/O デバイスと外部ヘッドアンプ**

## <span id="page-11-1"></span>**機器状態の表示機能追加**

接続されている CL シリーズおよび R シリーズ (Ro8-D 除く ) の機器の状態や Dante の状態をタッ チスクリーンで確認できるようになりました。

R シリーズの状態をコンソールから確認するには、DANTE SETUP で REMOTE HA にアサインして いる必要があります。

## **CL シリーズ**

DANTE SETUP 画面の SETUP フィールドにて、CL シリーズの本体と Dante ネットワークの状態 がインジケーター表示されます。

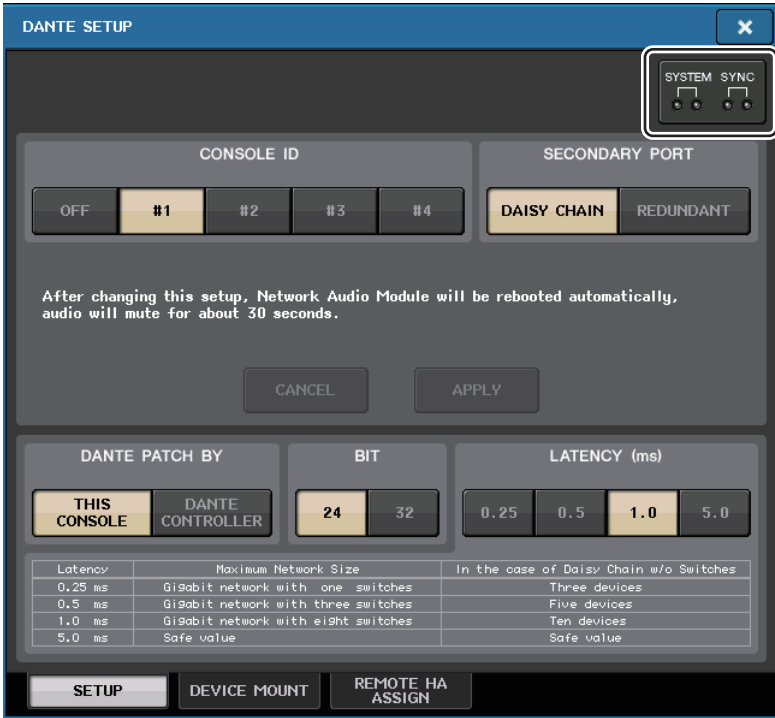

## **R シリーズ**

I/O DEVICE 画面の Rio フィールドにて、R シリーズの本体と Dante ネットワークの状態がインジ ケーター表示されます。

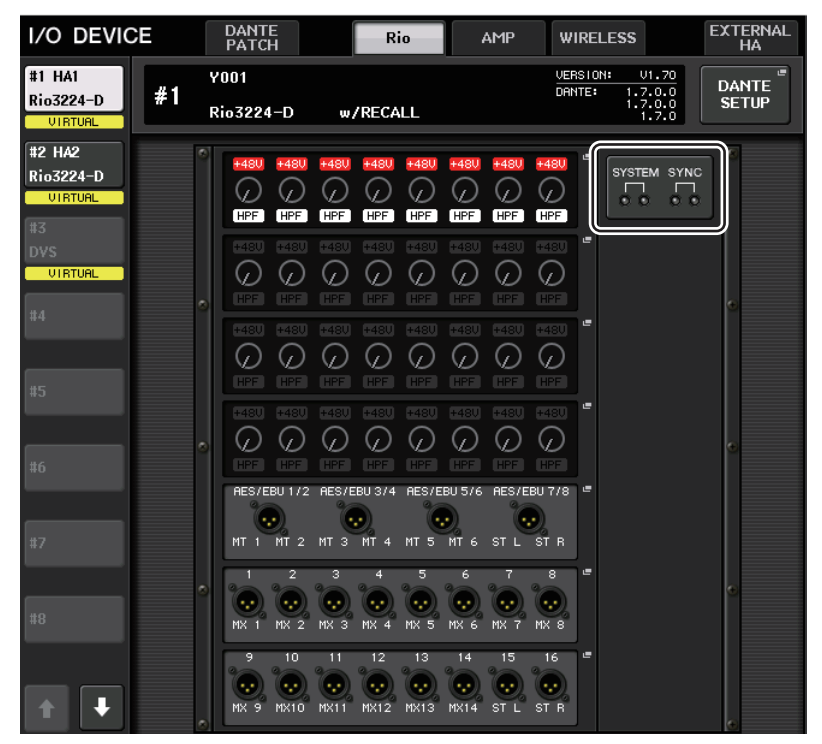

V1.61 対応するより前のファームウェアの場合、バージョン表示が黄色になり、インジケーターは消 灯します。

## **メッセージ一覧**

エラー/ 警告 / インフォメーションの各メッセージを表示します。また、Dante Controller の Error Status にもメッセージが表示されます。

各インジケーターの点灯 / 点滅は以下のように動作します。

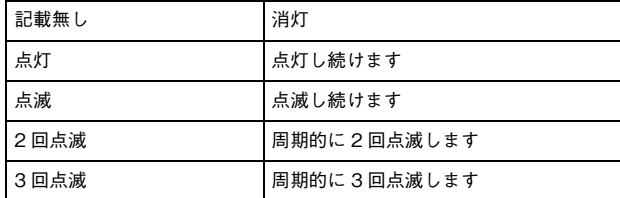

## **■ エラーメッセージ**

問題が解消されるまで、SYSTEM のインジケーターが以下のように点灯 / 定期的に点滅し続けます。 修理が必要な場合は、CL5/CL3/CL1 取扱説明書に記載されているヤマハ修理ご相談センターにご連 絡ください。

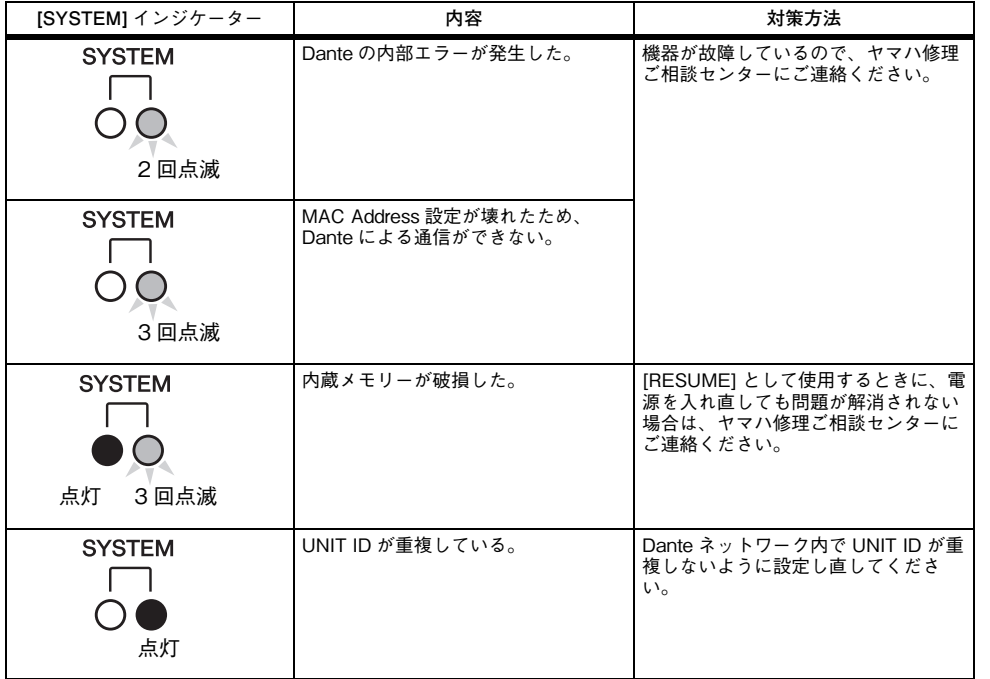

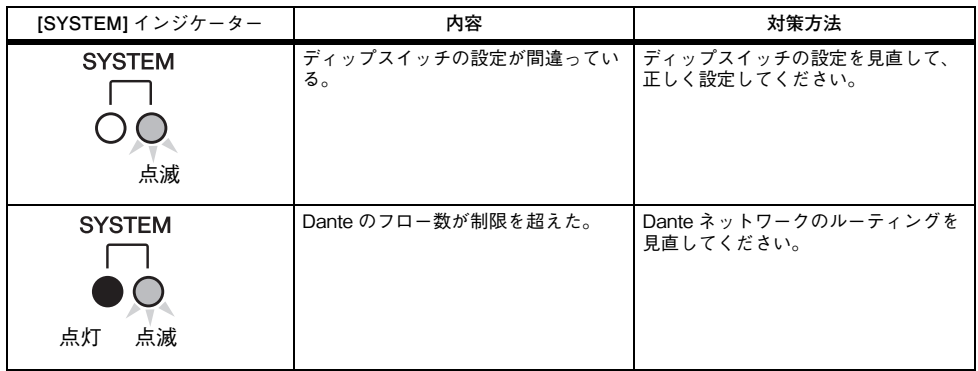

## **■ 警告メッセージ**

問題が解消されるまで、インジケーターは点灯 / 定期的に点滅します。

緑色の [SYNC] インジケーターが消灯している場合は、機器のクロックが未確定であることを示しま す。

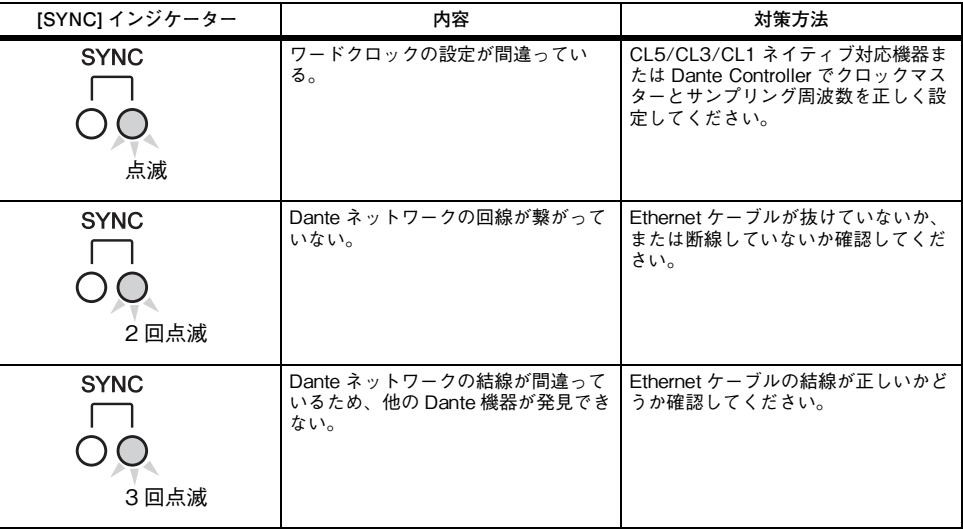

緑色のインジケーターが点滅している場合は、機器がクロックマスターであることを示します。

緑色のインジケーターが点灯している場合は、機器がクロックスレーブでありクロックが同期していることを示します。

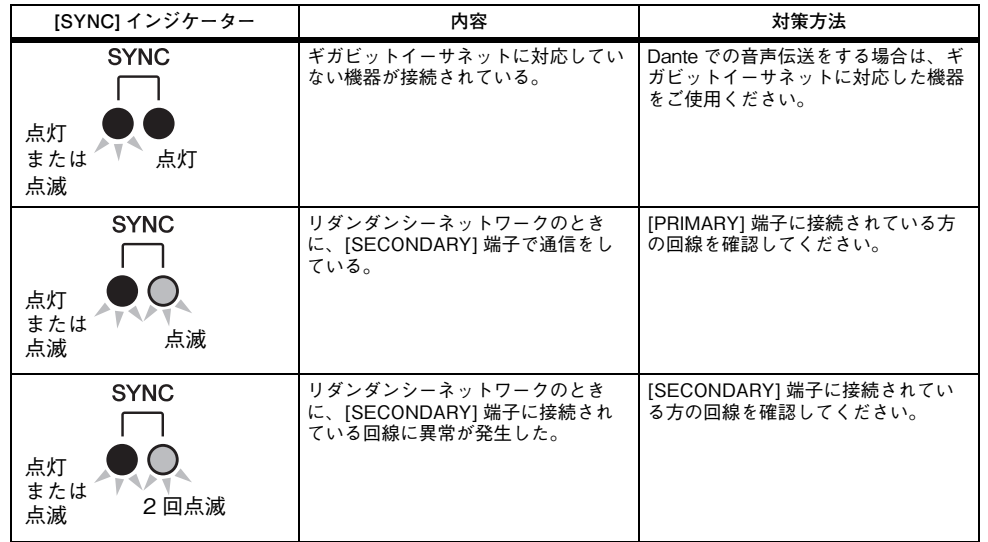

## **■ インフォメーションメッセージ**

インジケーターは点灯 / 定期的に点滅して、状態を通知します。

橙色の [SYNC] インジケーターが消灯している場合は、正常に動作しています。

緑色の [SYNC] インジケーターが消灯している場合は、機器のクロックが未確定であることを示します。

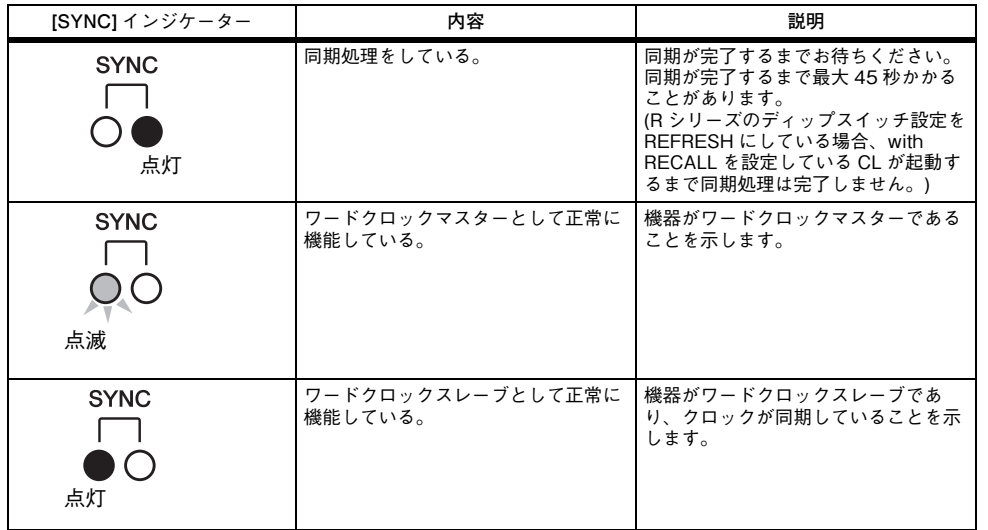

# <span id="page-13-0"></span>**I/O デバイスの設定改善**

Dante オーディオネットワークにある I/O デバイスをマウントするときに、デバイスタイプで機器を 判別できるようになり、設定と表示を改善しました。

SUPPORTED DEVICE として認識するデバイスラベルは以下です。

Y###-\*\*\*\*\*\*\*\*\*\*

- #は0~9、A~F(大文字)の16進数3桁(000~FFF)
- \* は任意の文字 ( 英字 ( 大文字 または小文字 )、数字、-( ハイフン ) が使用可 )

Y を含めて 31 文字まで対応しています。

DEVICE SELECT ポップアップ画面の DEVICE LIST フィールドで、デバイスラベルとデバイスタイ プが表示されます。

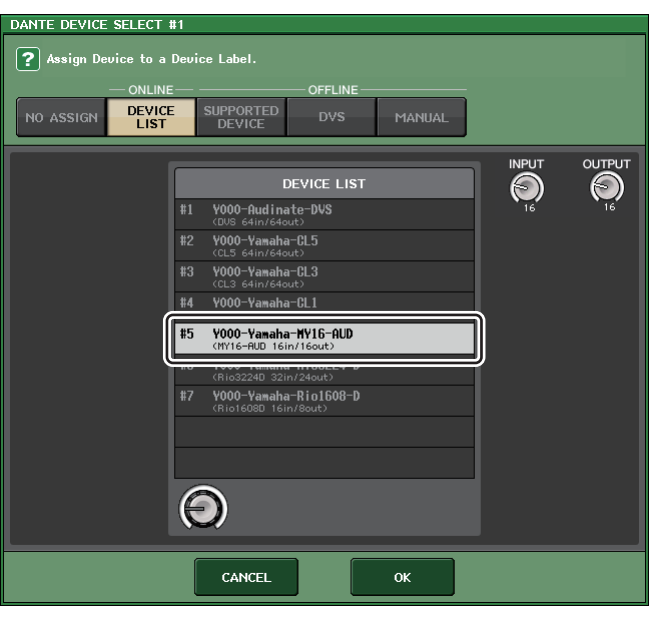

<span id="page-14-0"></span>**ユーザー設定**

## <span id="page-14-1"></span>**GAIN/PAN/ASSIGN ノブ ( アサイナブルエンコーダー) の機能 追加**

SENDS ON FADER モードのとき、アサイナブルエンコーダーに機能が追加されました。

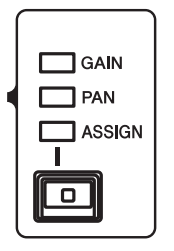

## **■ トップパネルの [GAIN/PAN/ASSIGN] キーで ASSIGN を選択している場合**

アサイナブルエンコーダーでチャンネルのレベル量を調整します。

#### チャンネルネームディスプレイ表示

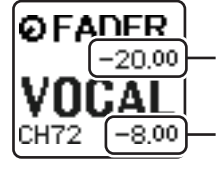

**チャンネルのレベル**  アサイナブルエンコーダーで調整します。

**MIX/MATRIX バスへのセンドレベル** トップパネルのフェーダーで調節します。

### **■ トップパネルの [GAIN/PAN/ASSIGN] キーで PAN を選択している場合**

アサイナブルエンコーダーでチャンネルから MIX/MATRIX バス (BUS SETUP 画面にて Stereo 送 りに設定されているバス ) に送る PAN を調整します。

#### チャンネルネームディスプレイ表示

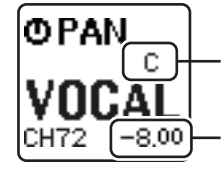

**チャンネルから MIX/MATRIX バスに送る PAN** アサイナブルエンコーダーで調整します。

**MIX/MATRIX バスへのセンドレベル** トップパネルのフェーダーで調節します。

# <span id="page-14-2"></span>**カスタムフェーダーバンクの機能追加**

カスタムフェーダーバンクの設定をシーン別にストア / リコールできるようになりました。 カスタムフェーダーバンクの設定は、各モデルの領域に分かれていて、シーンデータでまとめてストアされます。

## Custom fader bank settings

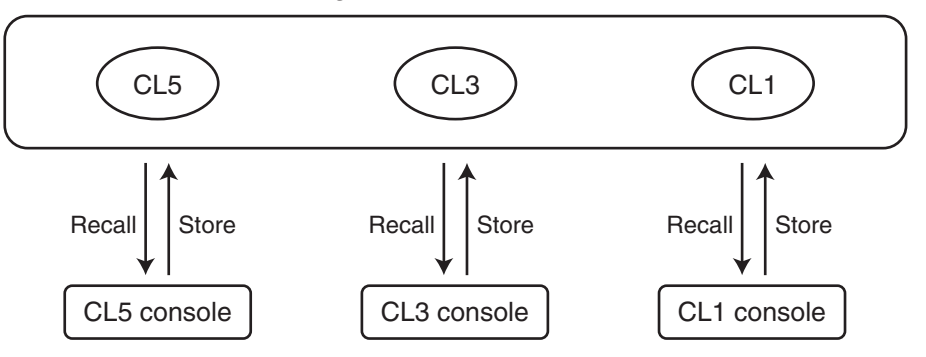

#### **NOTE**

カスタムフェーダーバンクの設定はモデルによって異なり、互換性はありません。たとえば、CL5 でストアしたシーンに含まれているカスタムフェーダーバンクの設定は、そのシーンを CL3 または CL1 でリコールしても再現されません。CL3、CL1 で作成してストアする必要があ ります。

## ■ フォーカス機能

フォーカス機能ではカスタムバンクの設定をリコール ( 読み込み ) するかどうかをシーンごとに設定 できます。

- 1. ファンクションアクセスエリアの SCENE フィールドを押します。
- $\, {\bf 2}_{\bf -}\,$  SCENE LIST ウィンドウ下部の FOCUS タブを押します。

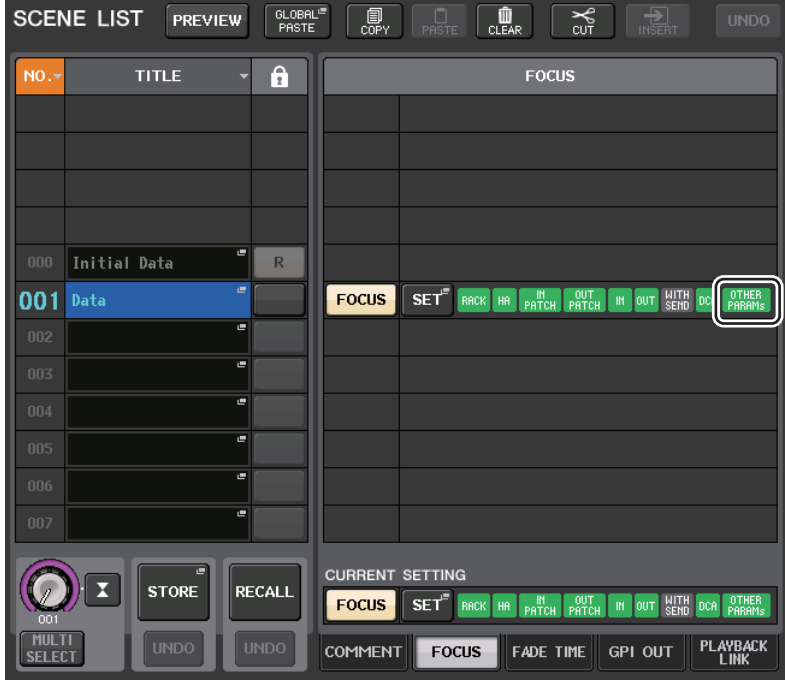

カスタムバンクの設定は OTHER PARAMs に含まれます、

**3.** 設定したいシーンの SET ボタンを押して、FOCUS RECALL ポップアップ画面を表示しま す。

4. FOCUS PARAMETER フィールド ボタンを押して、FOCUS PARAMETER ポップアッ プ画面を表示します。

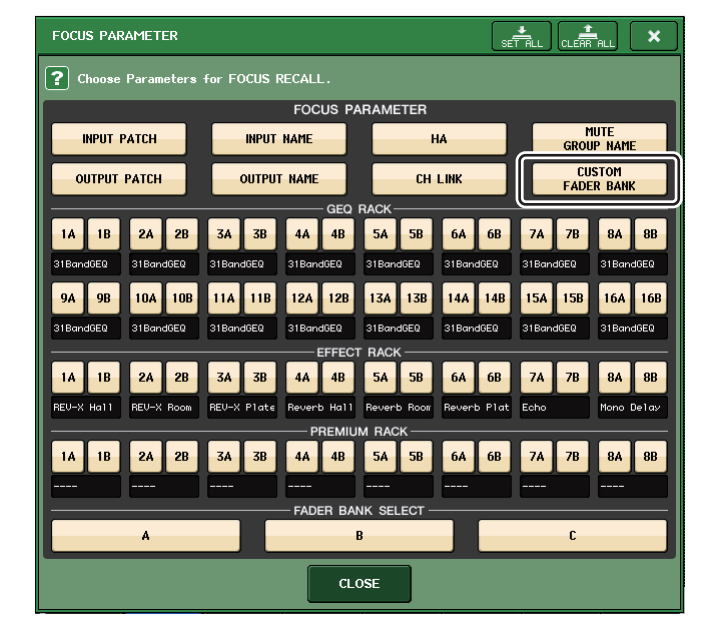

- **5.** フォーカス対象を確認します。
- 6. CLOSE ボタンを押してポップアップ画面を閉じ、リコール操作を行ないます。

### **■ リコールセーフ機能**

リコールセーフ機能では一括してシーンのカスタムバンクの設定をリコール操作から除外できます。

- 1. ファンクションアクセスエリアの CH JOB ボタンを押して、CH JOB ポップアップ画面を 表示します。
- 2. RECALL SAFE ボタンを押して RECALL SAFE MODE ポップアップ画面を表示します。
- ${\bf 3.}\;$  GLOBAL RECALL SAFEフィールドを押してGLOBAL RECALL SAFEポップアップ画 面を表示します。

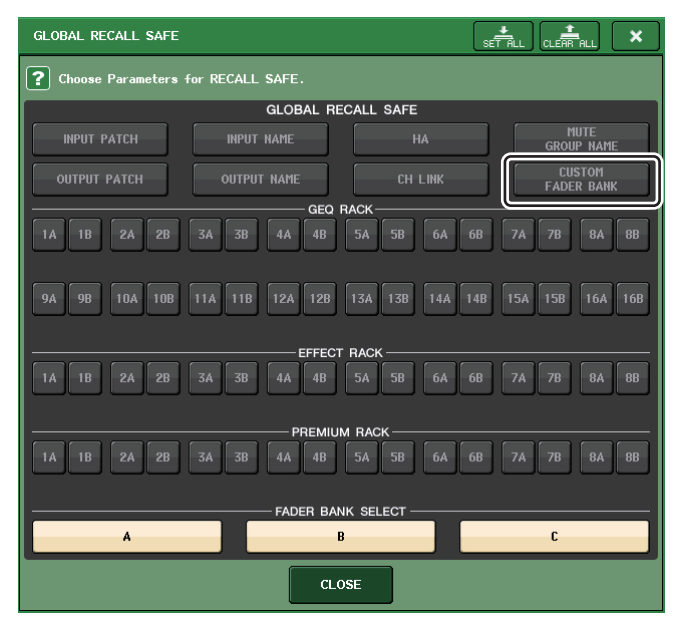

- 4. CUSTOM FADER BANK ボタンを押して、リコールセーフ対象に設定します。
- 5. CLOSE ボタンを押してポップアップ画面を閉じ、リコール操作を行ないます。

### **■ グローバルペースト機能**

グローバルペースト機能では、カレントシーンのカスタムバンクの設定を、メモリー内のシーンデータにコピー&ペーストできます。

- 1. ファンクションアクセスエリアの SCENE フィールドを押して、SCENE LIST ウィンドウ を表示します。
- 2. SCENE LIST ウィンドウ上部の GLOBAL PASTE ボタンを押して、GLOBAL PASTE ウィンドウを表示します。
- $\mathbf 3$ . PATCH/OTHERs タブを選択します。

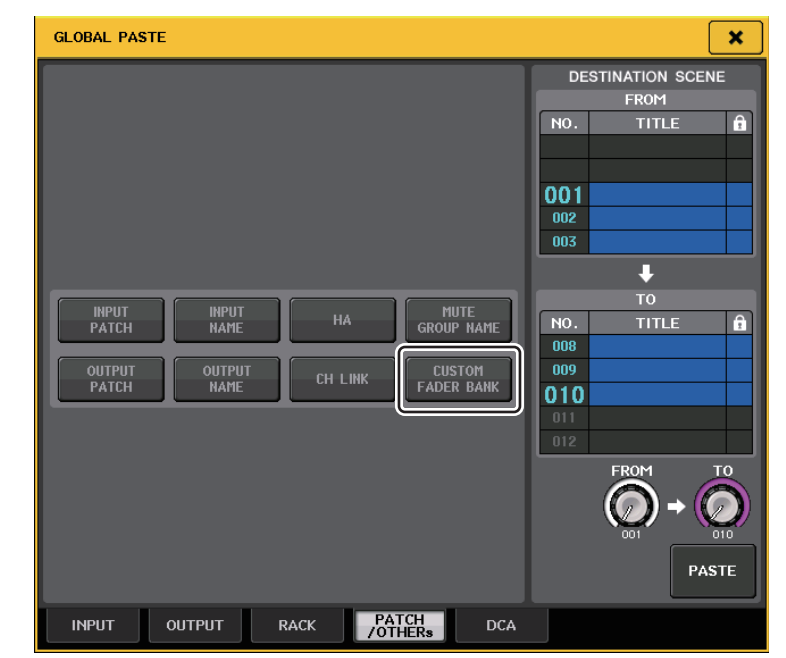

- 4. CUSTOM FADER BANK ボタンを選択します。
- 5. DESTINATION SCENE 欄で、ペースト先になるシーンの範囲を選びます。
- $\mathbf{6}_{\mathbf{-}}$  PASTE ボタンを押します。

#### **NOTE**

- ・ CL の内部データを一括して USB メモリーからロードした場合、必要に応じてユーザー認証 キーをロードしてください。ロードしたユーザーのカスタムフェーダーバンク設定が反映されます。
- ・ PREVIEW モード中は、CL Editor からの変更に対して即時反映されません。PREVIEW モード を終了するときに反映されます。

# <span id="page-17-0"></span>**ロード / セーブの機能追加**

CL シリーズの設定データを USB メモリーから個別にロード、または USB メモリーに個別にセーブ できるようになりました。

## **USB メモリーから設定データをロードする**

USB メモリーにセーブされた CL 設定データを CL シリーズへロードします。

- 1. ファンクションアクセスエリアの SETUP ボタンを押して、SETUP 画面を呼び出します。
- 2. SAVE/LOAD ボタンを押して、SAVE/LOAD ポップアップ画面を表示します。
- 3. ファイルリストに表示されたファイルを押す、またはパネル上のマルチファンクションノブを回して、ロードしたいファイルを選択します。

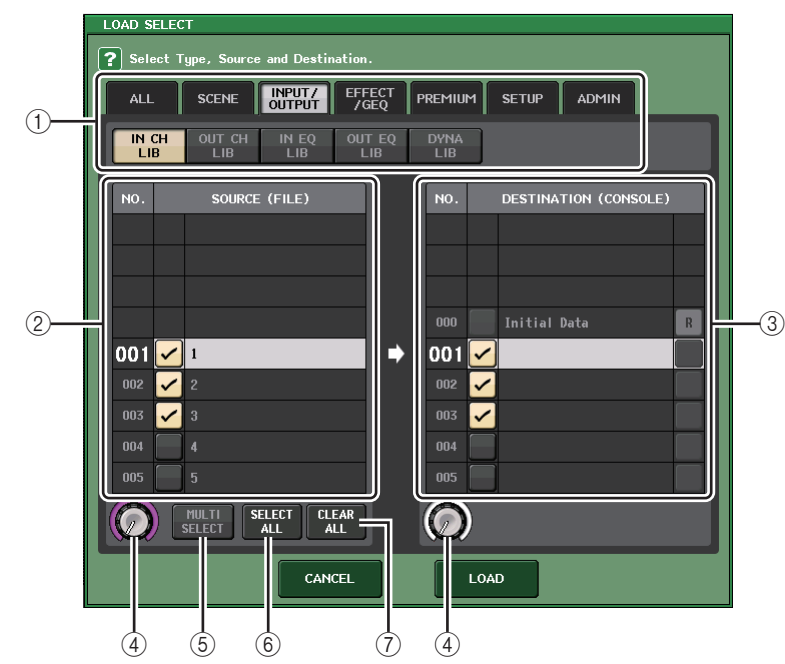

## 4. LOAD ボタンを押して、LOAD SELECT ポップアップ画面を表示します。

#### 1 TYPE フィールド

ロードするデータのタイプを選択します。

② SOURCE フィールド

USB メモリーに保存されているデータを表示します。

- 3 DESTINATION フィールド ロード先を表示します
- (4) データ選択ノブ フィールドに表示されたデータを選ぶノブです。
- 5 MULTI SELECT ボタン このボタンを押すと、複数の設定データをまとめて選択できます。
- 6 SELECT ALL ボタン このボタンを押すと、すべての項目を選択できます。
- 7 CLEAR ALL ボタン このボタンを押すと、すべての選択を解除できます。
- 5. TYPE フィールドのタブとボタンを押して、ロードするデータのタイプを選択します。TYPE フィールドの表示はタブの選択によって異なります。
	- ・ ALL タブ すべての項目を対象にします。
	- ・ SCENE タブ シーンメモリーを対象にします。
	- ・ INPUT/OUTPUT タブ 選択できる項目は次の表のとおりです。

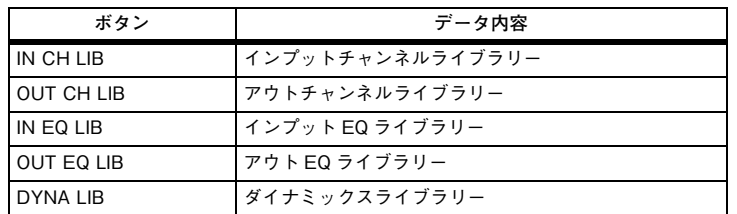

### ・ EFFECT/GEQ タブ

選択できる項目は次の表のとおりです。

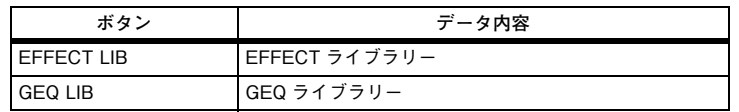

#### ・ PREMIUM タブ

選択できる項目は次の表のとおりです。

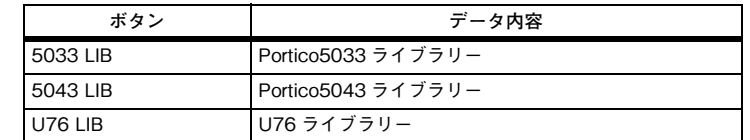

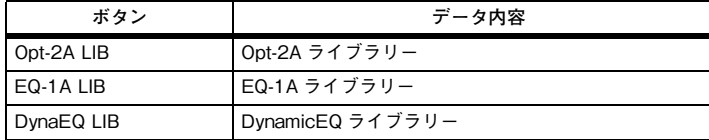

#### ・ SETUP タブ

選択できる項目は次の表のとおりです。

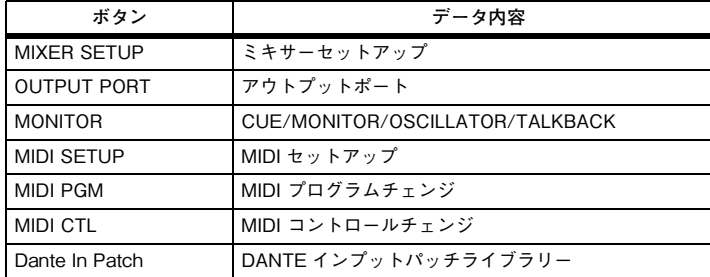

### **NOTE**

アウトプットポートの項目を個別にロードした場合に、ポートに割り当てられたチャンネルの設定が反映されません。そのチャンネル設定がある入出力のパッチングを含むシーンをロードした後、リコールしてください。

#### ・ ADMIN タブ

選択できる項目は次の表のとおりです。

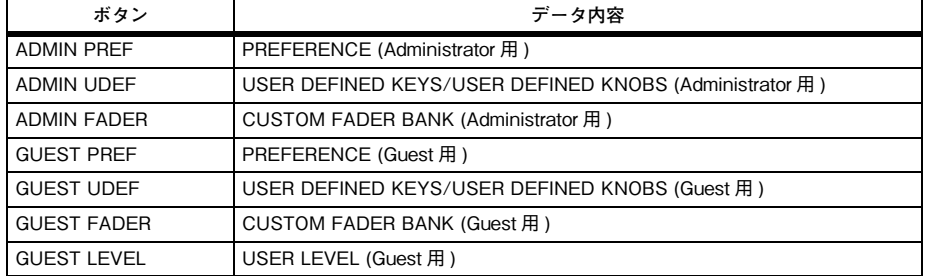

- **6.** SOURCE フィールドでロードするデータにチェック ( <mark>✓</mark> ) をつけて選択します。 複数のデータをまとめてロードする場合は MULTI SELECT ボタンを押します。
- **7.** DESTINATION フィールドでロード先にチェック ( <mark>✓</mark> ) をつけます。
- $\bf{8}_{\bullet}$  LOAD ボタンを押します。

### **NOTE**

DESTINATION リストでロードできるデータの個数が、ロードする個数に足りない場合は、可 能な個数分のデータを書き込みます。

## **CL 設定データを USB メモリーにセーブする**

CL シリーズの内部データを USB メモリーにセーブします。

- 1. ファンクションアクセスエリアの SETUP ボタンを押して、SETUP 画面を呼び出します。
- 2. SAVE/LOAD ボタンを押して、SAVE/LOAD ポップアップ画面を表示します。
- **3.** 必要ならば、ディレクトリーのアイコンを押して、ディレクトリーを移動します。
- 4. SAVE ボタンを押して、SAVE SELECT ポップアップ画面を表示します。

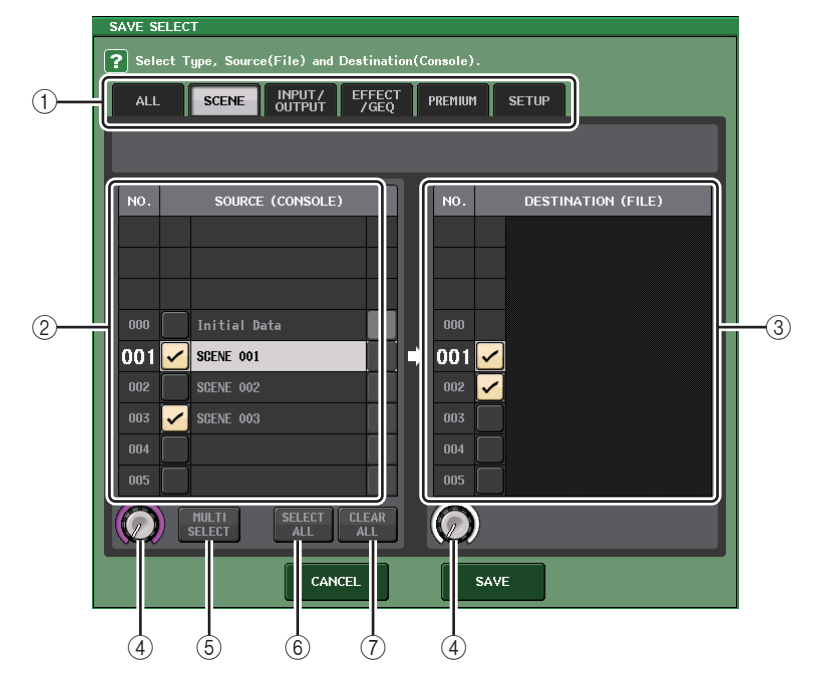

- 1 TYPE フィールド セーブするデータのタイプを選択します。
- 2 SOURCE フィールド CL シリーズの内部データを表示します。
- 3 DESTINATION フィールド セーブ先を表示します
- (4) データ選択ノブ フィールドに表示されたデータを選ぶノブです。

#### 5 MULTI SELECT ボタン

このボタンを押すと、複数の設定データをまとめて選択できます。

#### 6 SELECT ALL ボタン

このボタンを押すと、すべての項目を選択できます。

7 CLEAR ALL ボタン

このボタンを押すと、すべての選択を解除できます。

### 5. TYPE フィールドのタブとボタンを押して、セーブするデータのタイプを選択します。

TYPE フィールドの表示はタブの選択によって異なります。

・ ALL タブ

すべての項目を対象にします。

・ SCENE タブ

シーンメモリーを対象にします。

・ INPUT/OUTPUT タブ

選択できる項目は次の表のとおりです。

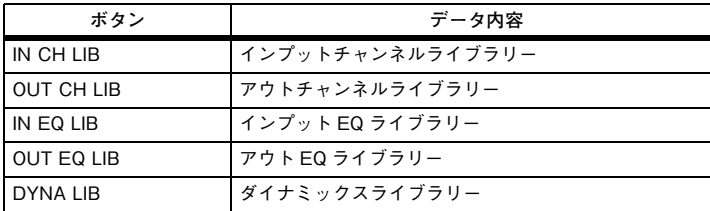

#### ・ EFFECT/GEQ タブ

選択できる項目は次の表のとおりです。

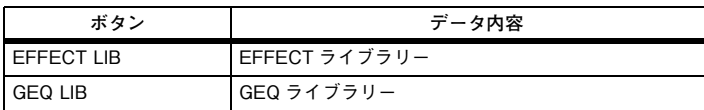

#### ・ PREMIUM タブ

選択できる項目は次の表のとおりです。

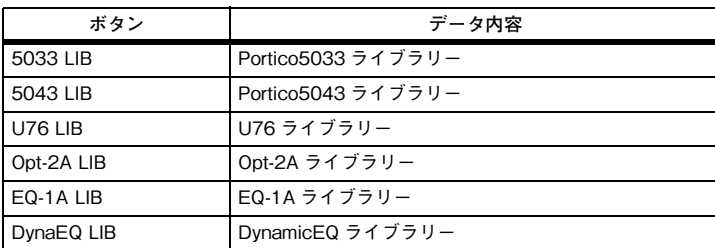

・ SETUP タブ

選択できる項目は次の表のとおりです。

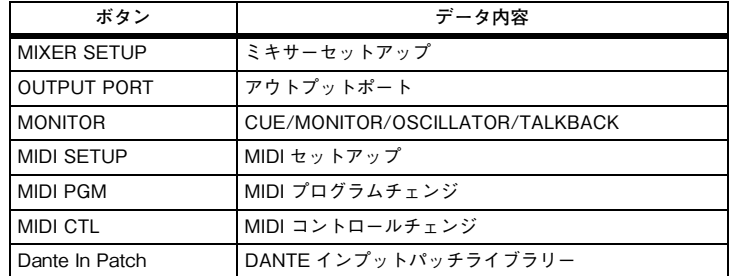

### **NOTE**

- ・ アウトプットポートの項目を個別にセーブした場合に、ポートに割り当てられたチャンネルの設定は保存されません。そのチャンネル設定がある入出力のパッチングを含むシーンも同時にセーブしてください。
- ・ 個別にロードする場合に ADMIN タブに含まれる項目は、セーブする場合には ALL に含まれま す。
- **6.** SOURCE フィールドでセーブするデータにチェック ( <mark>✓</mark> ) をつけて選択します。 複数のデータをまとめてセーブする場合は MULTI SELECT ボタンを押します。
- **7.** DESTINATION フィールドでセーブ先にチェック ( <mark>✓</mark> ) をつけます。
- 8. SAVE ボタンを押して、FILE SAVE ポップアップ画面を表示します。

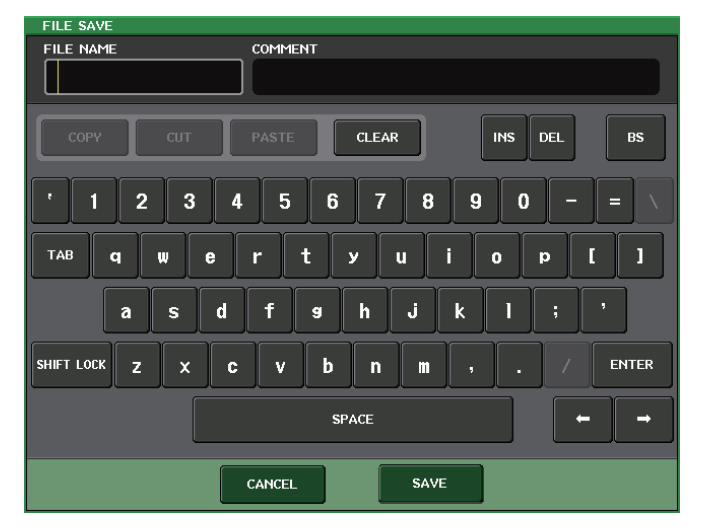

9. ファイル名やコメントを入力して SAVE ボタンを押します。

# <span id="page-20-0"></span>**USB 過電流からの復帰機能追加**

USB 端子に過電流が発生したことによって USB 機器との接続が切れても、再起動しないで USB 機 器を再接続できるようになりました。

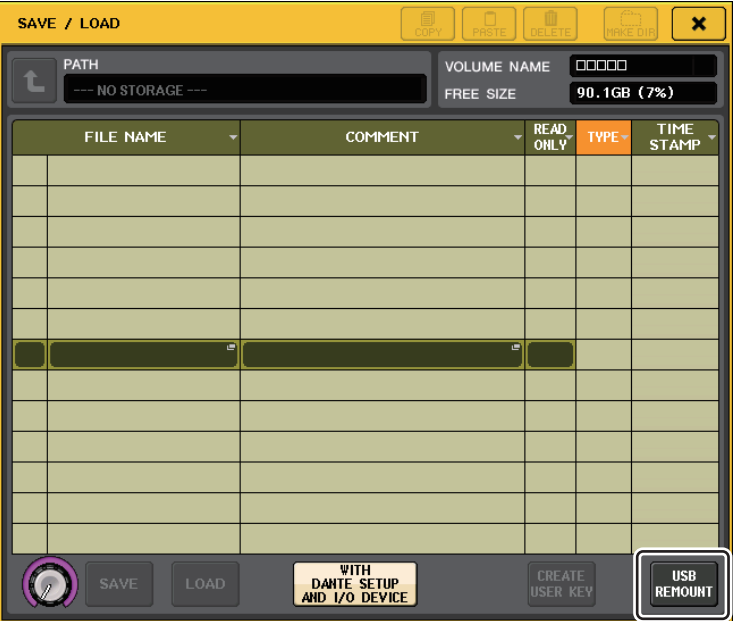

## **復帰方法**

USB 端子に過電流が生じた要因を取り除いたあと、SAVE/LOAD 画面の FORMAT ボタンに"USB REMOUNT"と表示された箇所を押します。

# <span id="page-21-0"></span>**そのほかの機能**

# <span id="page-21-1"></span>**チャンネルネームディスプレイの表示改善**

チャンネルネームディスプレイおよびチャンネルカラーインジケーターの表示を改善しました。

SENDS ON FADER モード時に、チャンネルのオン / オフを表示するようにしました。

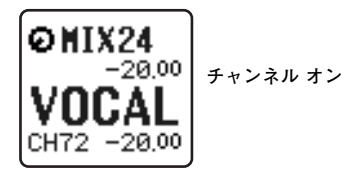

 $QMIX24$ -20.00||

**チャンネル オフ**

USER SETUP ポップアップ画面の PREFERENCE ページにて、NAME DISPLAY の設定を "NAME ONLY"にした場合、チャンネル番号を表示するようにしました。

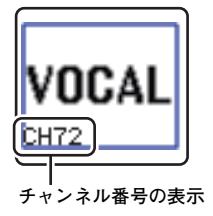

# <span id="page-21-2"></span>**チャンネルカラーの追加**

チャンネルカラーに黒を設定できるようになりました。黒が選択されたチャンネルは、チャンネルカラーインジケーターが消灯します。

CH COLOR/ICON ポップアップ画面にて設定します。

## **■ チャンネルカラーの設定**

- 1. チャンネルカラーを設定したいインプット系チャンネルを含む OVERVIEW 画面を表示し ます。
- 2. そのチャンネル番号 / チャンネル名フィールドを押して、PATCH/NAME ポップアップ画 面を表示します。
- 3. チャンネルカラーを選びます。

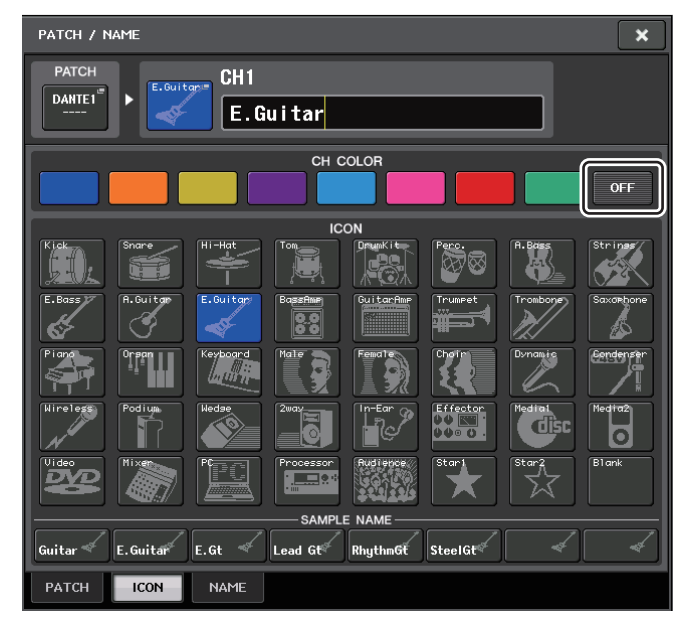

## <span id="page-22-0"></span>**GPI の機能追加**

GPI IN ポートに接続する外部スイッチの属性 ( ラッチ / アンラッチ ) を選択できるようになりまし た。

## ■ GPI の設定

- 1. ファンクションアクセスエリアの SETUP ボタンを押して、SETUP 画面を表示します。
- 2. MIDI/GPI ボタンを押して、MIDI / GPI 画面が表示します。
- $\mathbf 3$ . GPI タブを押します。

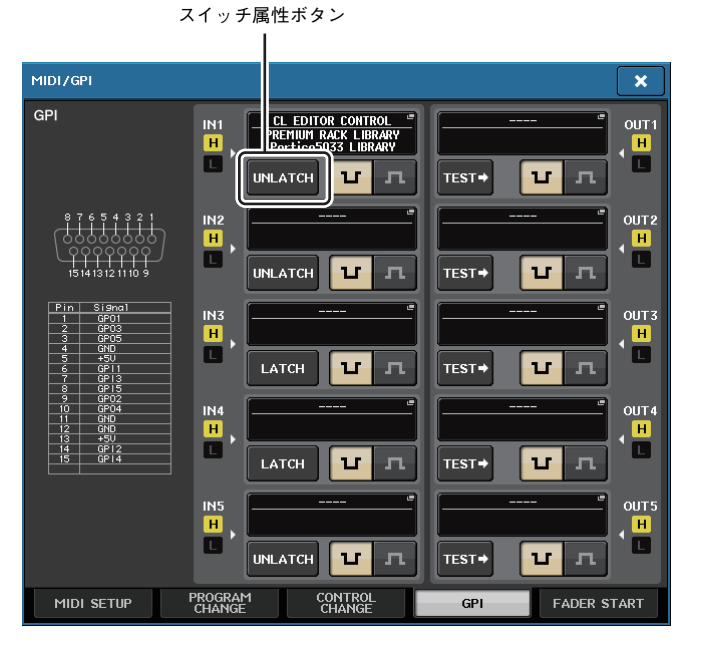

スイッチ属性選択ボタンは押すたびに、LATCH と UNLATCH に表示が切り替わります。

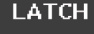

LATCH ( 押すたびにオン / オフが切り替わるスイッチ ) を選びます。

**UNLATCH** UNLATCH ( 押している間だけオンになり、離すとオフになるスイッチ ) を選びます。

## <span id="page-22-1"></span>**Dante オーディオネットワーク設定の初期化**

Dante オーディオネットワークにエラーが起きたときに、Dante に関する設定も工場出荷時の状態に 初期化できるようになりました。

## **注記**

初期化すると、それまでメモリー内に保存されていた Dante オーディオネットワーク設定を含 むすべてのコンソール設定が失われます。

以下の操作は慎重に行なってください。

- 1. パネル上の SCENE MEMORY [STORE] キー と [INC] キーを同時押ししながら、電源を 入れます。
- 2. 初期化が完了したメッセージが表示されますので、CLOSE ボタンを押します。

<span id="page-23-0"></span>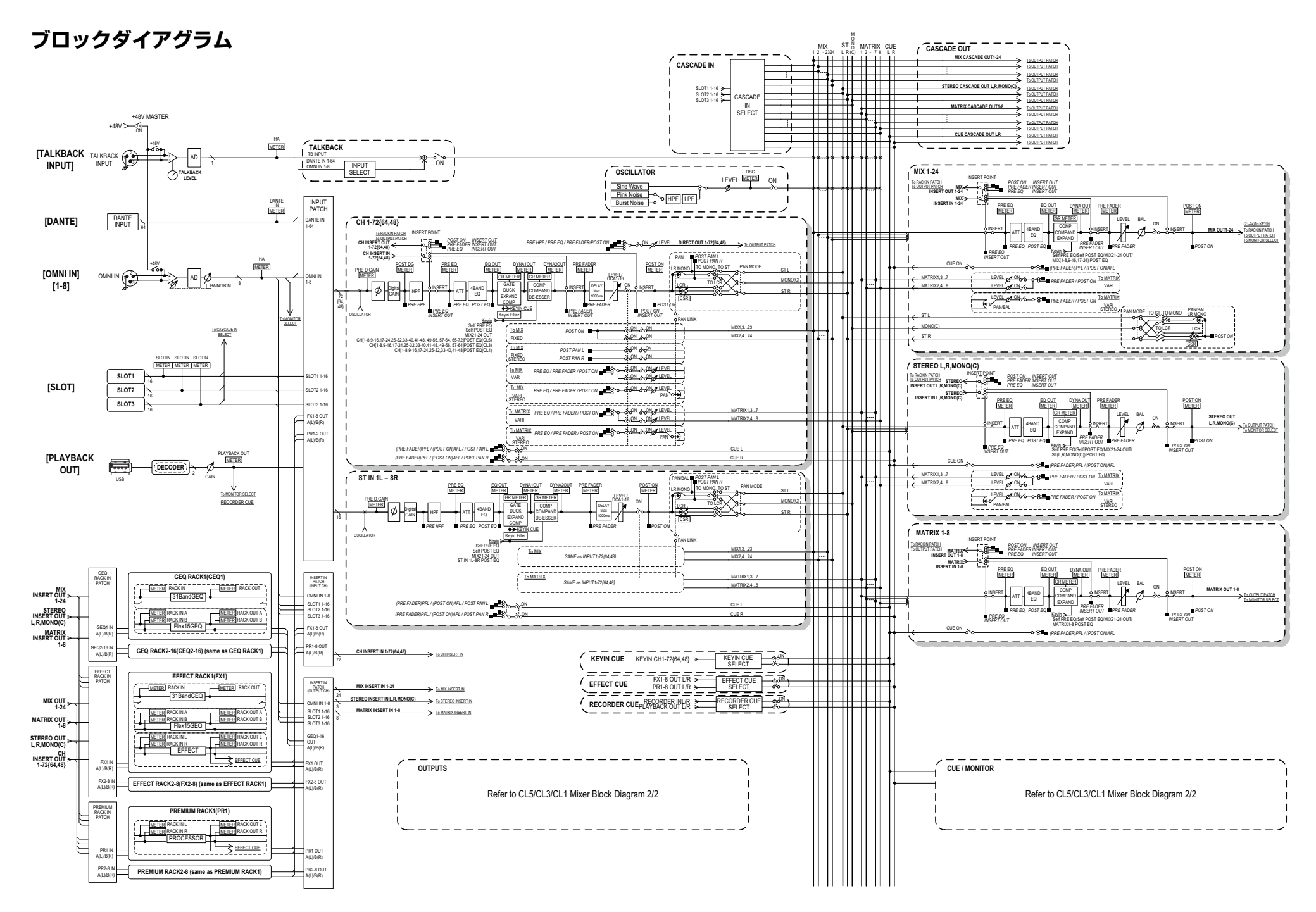

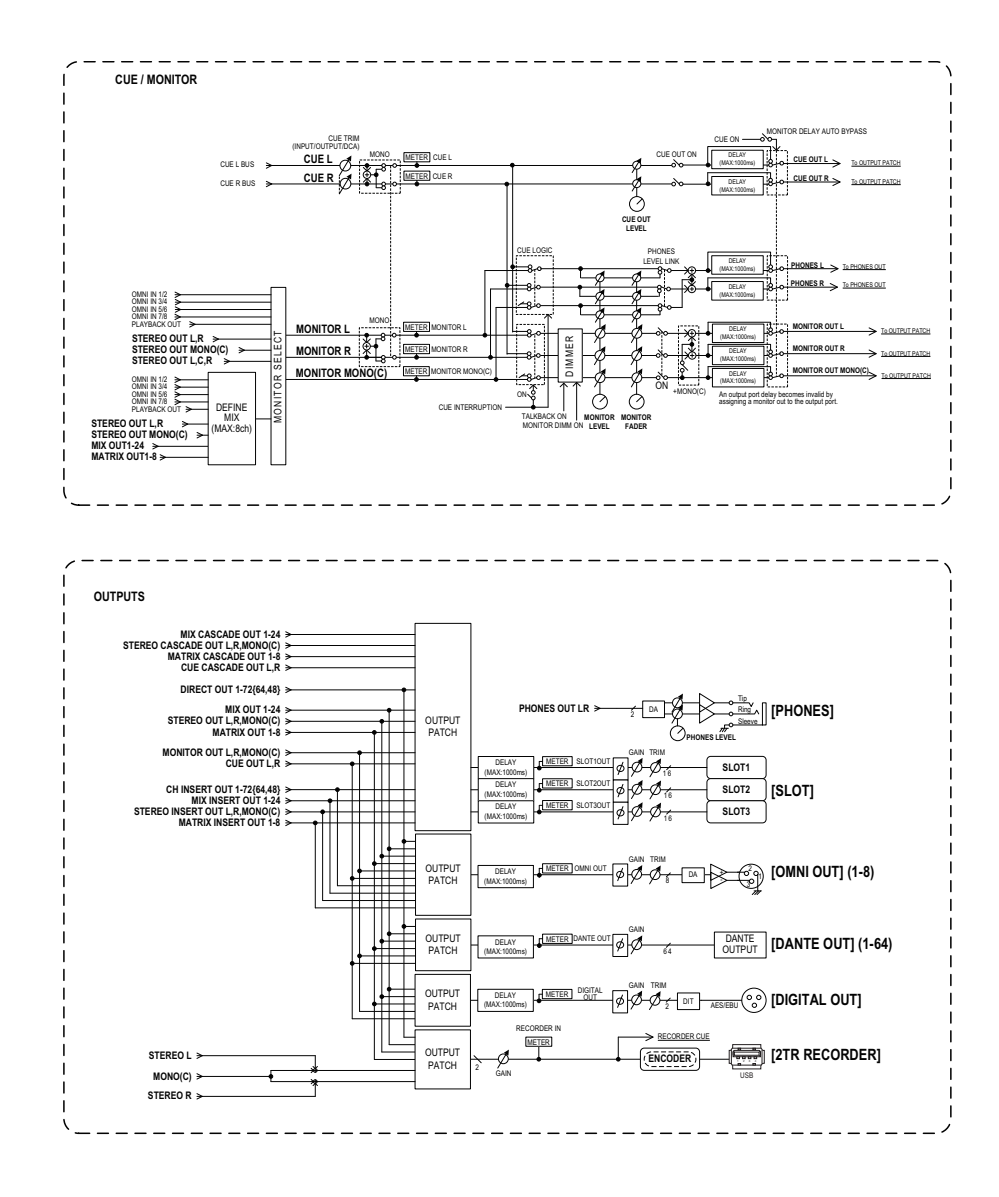

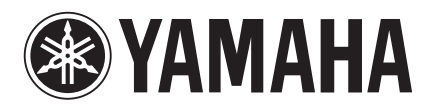

**http://www.yamahaproaudio.com/japan/ja/** ヤマハ プロオーディオウェブサイト

ヤマハマニュアルライブラリー

**http://www.yamaha.co.jp/manual/japan/**

© 2013 Yamaha Corporation C.S.G., PA Development Division

310IP-A0